# マイライブラリの使い方

# マイライブラリでできること

### ● 貸出状況の確認

貸出中の図書や返却期限を確認できます。

#### ● 貸出延長

貸出中の図書に予約が入っていなければ貸出期間の延長ができます。

#### ● 予約

他の利用者が借りている図書に予約をすることができます。

#### ● 資料の取り寄せ(ILLサービス)

図書館にない資料や文献を他大学等の図書館から取り寄せることができます。

#### ● 図書の購入希望

大学での学習・研究に必要な図書を購入希望としてリクエストすることができます。

### ブックマーク

OPACの検索結果をブックマークに登録し、リストを作成することができます。

# 1. ログイン

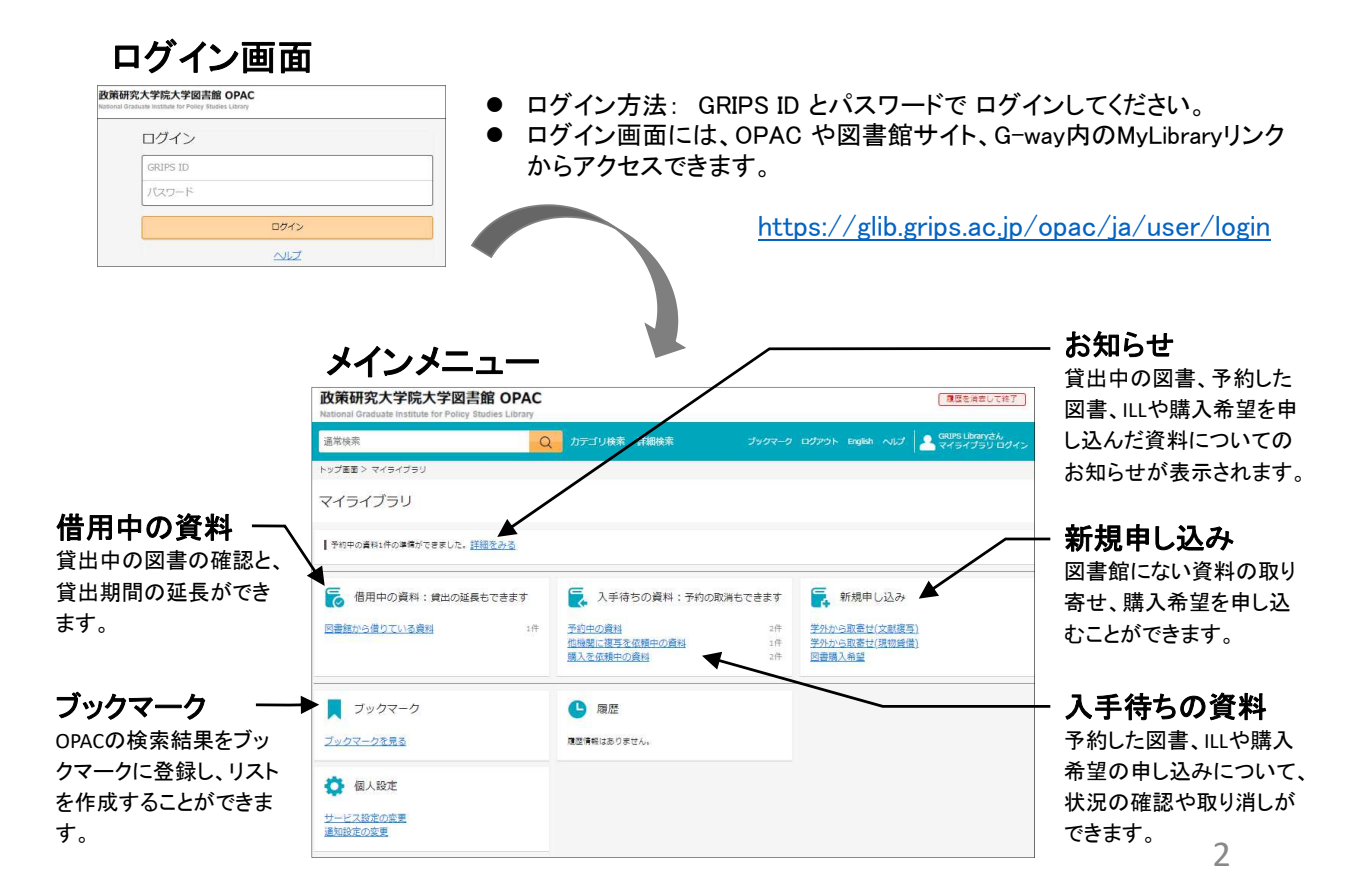

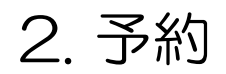

● OPACの検索結果リスト画面や詳細画面で『予約』をクリックし、画面の指示に従って予約してください。

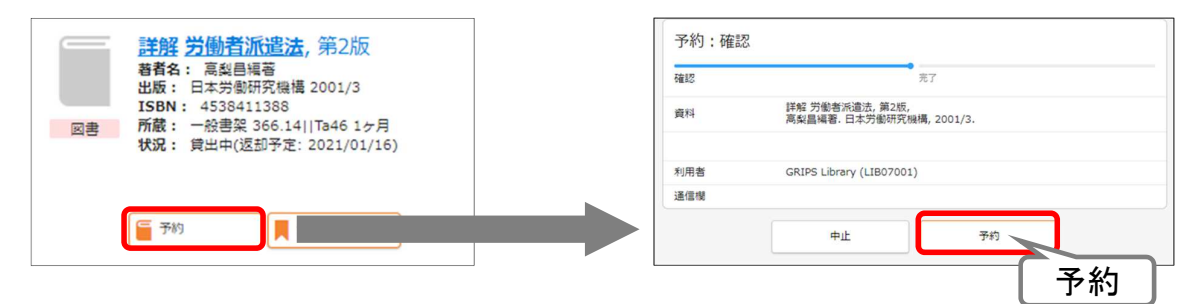

### 入手待ち資料の状況確認/取り消し

- マイライブラリメニューから「入手待ちの資料」を表示し、予約した図書、ILLや購入希望の申し込みについ て、状況を確認することができます。
- 『予約取消』『依頼取消』 が表示されている場合は、クリックすると取り消すことができます。

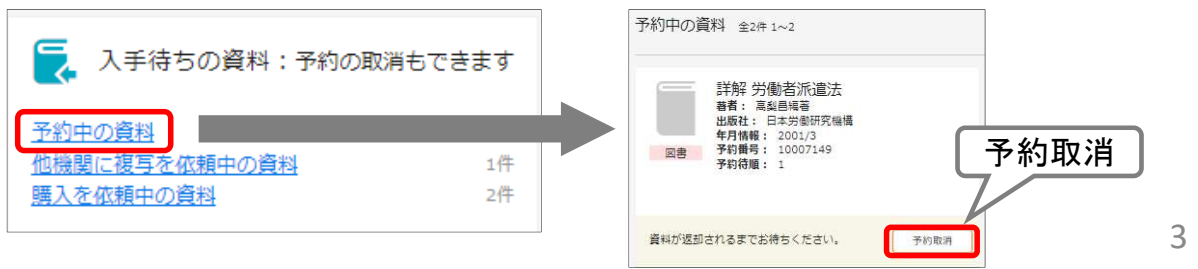

# 3. 貸出状況の確認

● マイライブラリメニューから「借用中の資料>図書館から借りている資料」を表示し、貸出中図書のリストと 返却期限の確認、貸出期間の延長ができます。

### 貸出延長

- 延長する図書の『延長する』 をクリックします。予約が入っていなければ、その日から1ヶ月、2回まで延長 することができます。
- 返却期限を過ぎると、新たな貸出・延長ができません。
- マイライブラリでの延長は2回までです。それ以降は図書館カウンターに図書をお持ちください。 ※新型コロナ感染症対応期間中は、2回を超えてマイライブラリで延長することができます。

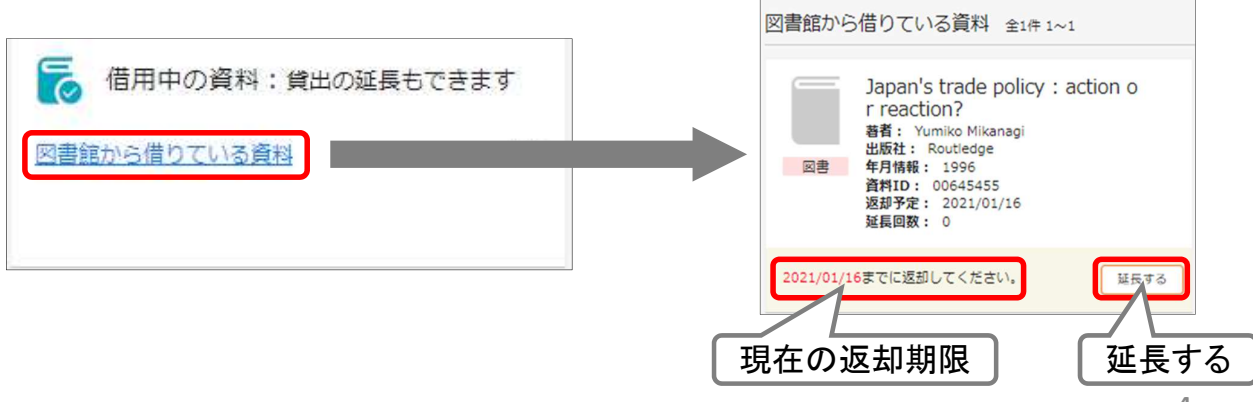

# 4.1. 資料の取寄せ (ILLサービス)

- 必要な資料が図書館にない場合、学外の図書館から文献複写や図書を取り寄せることができます。
- マイライブラリメニューから「新規申し込み>学外から取寄せ(文献複写)/学外から取寄せ(現物貸借)」 を表示します。文献や図書が特定できるよう必要事項を入力し、画面の指示に従って申し込んでください。
- マイライブラリメニュー「入手待ちの資料」で、資料の状況確認や申込みの取り消しができます。

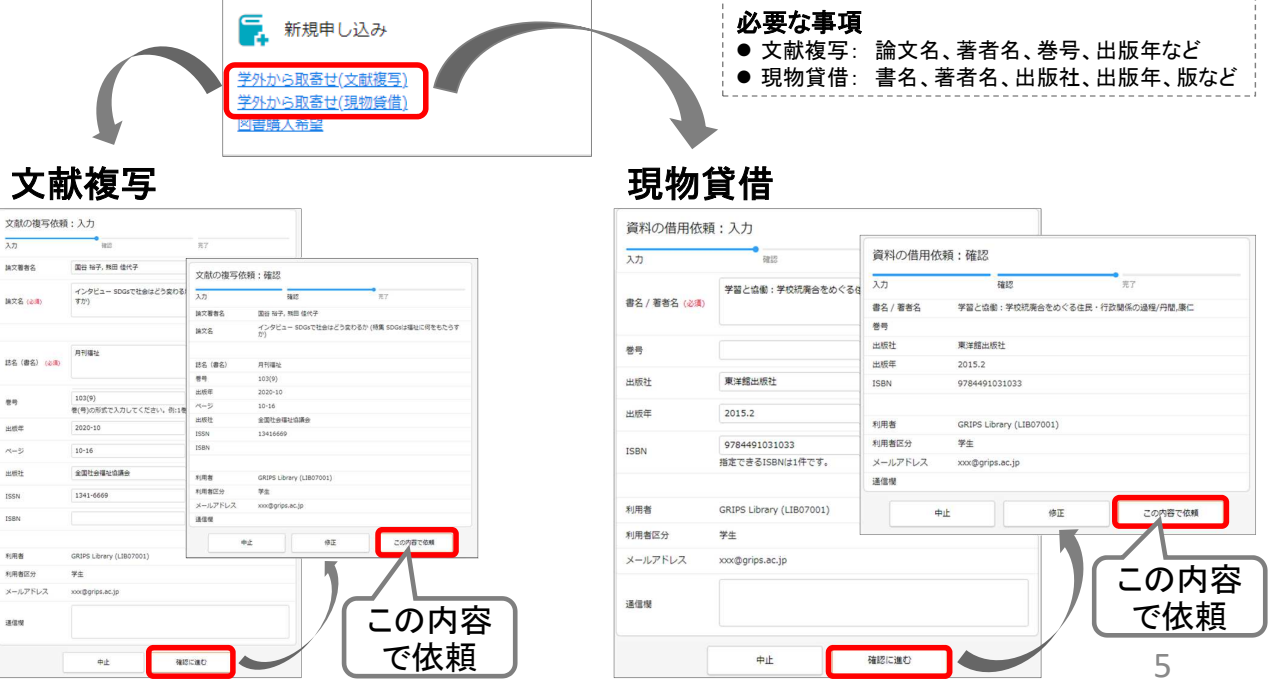

# 4. 2. 資料の取寄せ(ILLサービス)

### 自動入力

- OPAC詳細検索で[他大学所蔵]にチェックを入れて検索すると、図書館で所蔵していない資料も検索する ことができます。
- 検索結果画面で『ILL依頼』ボタンを押すと、基本的な書誌事項が自動で入力されます。文献や図書が特 定できるよう必要事項を追加し、画面の指示に従って申し込んでください。

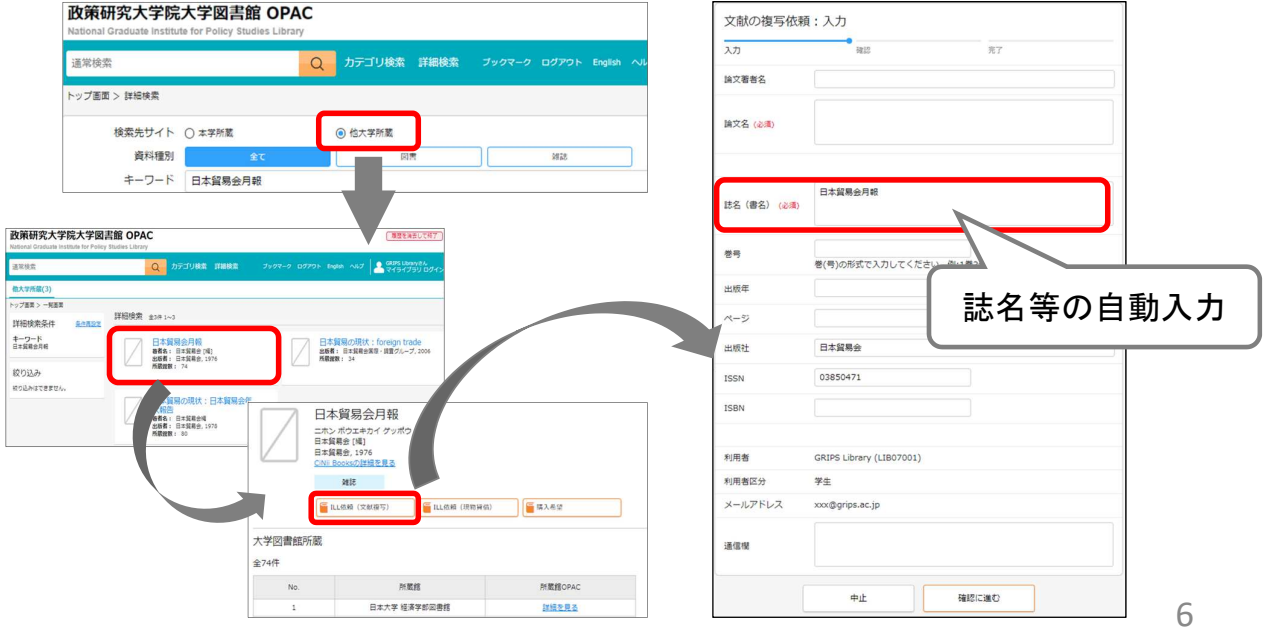

# 5. 1. 図書の購入(学生のみ)

- 学習・研究に役立つ図書や必要な図書がある場合は、購入希望としてリクエストすることができます。検 討の上、図書館の蔵書として購入します。
- マイライブラリメニューから「新規申し込み>図書購入希望」を表示します。購入を希望する図書の情報と [希望理由]を入力して、確認に進んでください。
- マイライブラリメニュー「入手待ちの資料」で、資料の状況確認や申込みの取り消しができます。

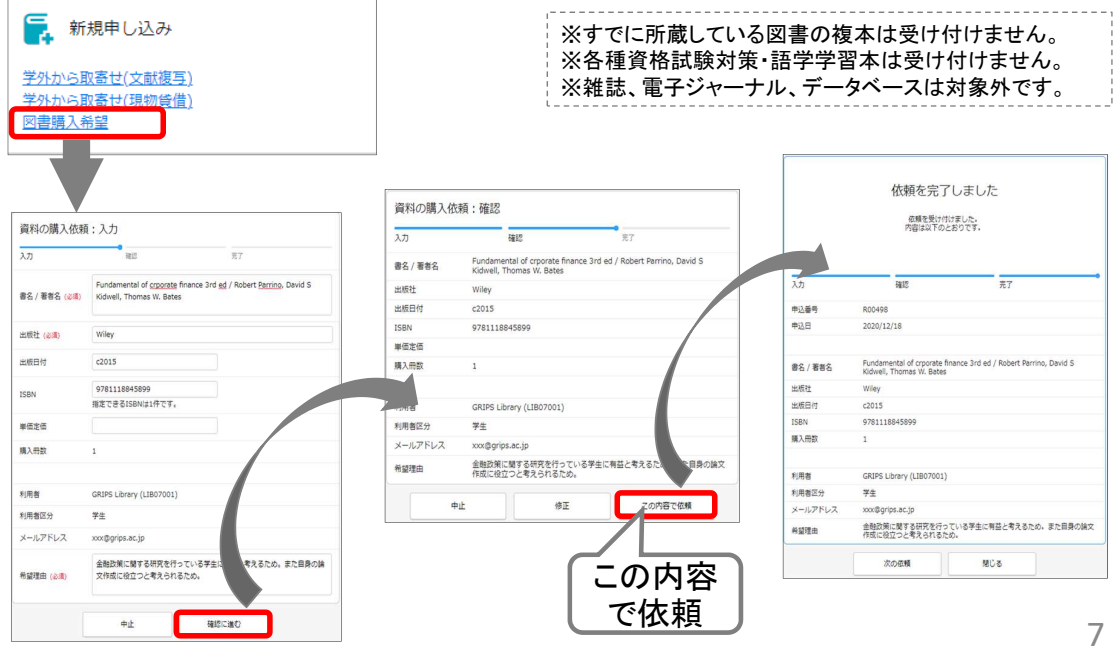

# 5. 2. 図書の購入(学生のみ)

### 自動入力

- OPAC詳細検索で「他大学所蔵]にチェックを入れて検索すると、図書館で所蔵していない資料も検索する ことができます。
- 検索結果画面で『購入希望』ボタンを押すと、書誌事項が自動で入力されます。書誌事項を確認し、[希望 理由]を入力して、画面の指示に従って申し込んでください。

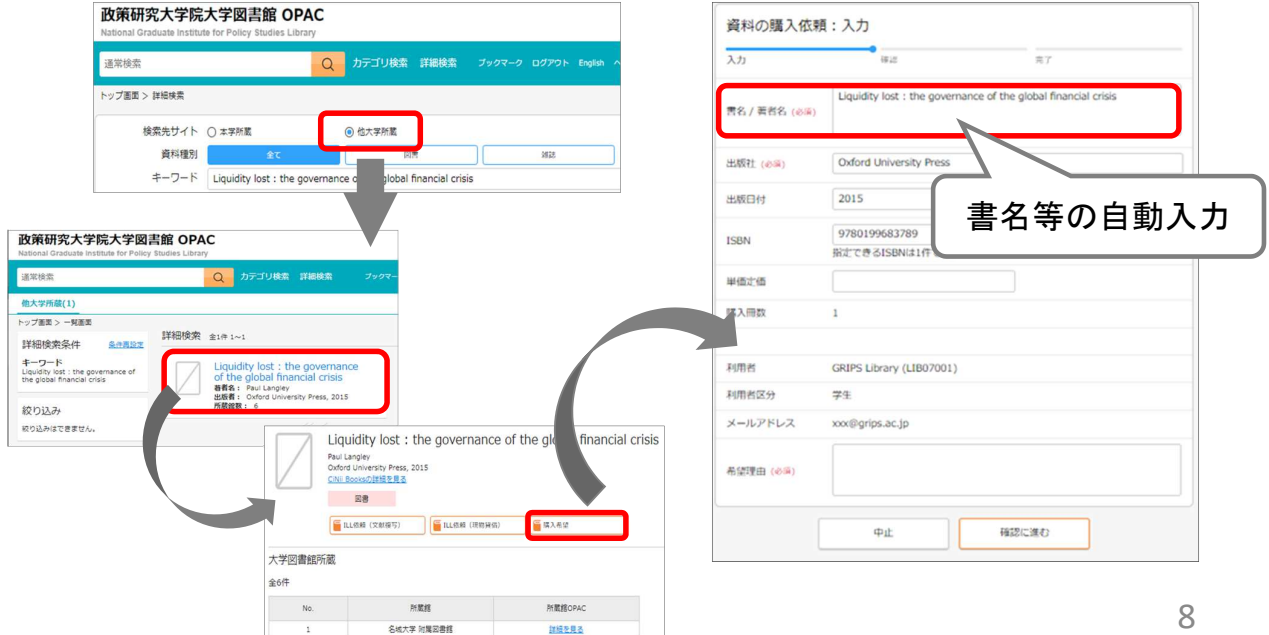